## **Google Docs paslauga Google formos**

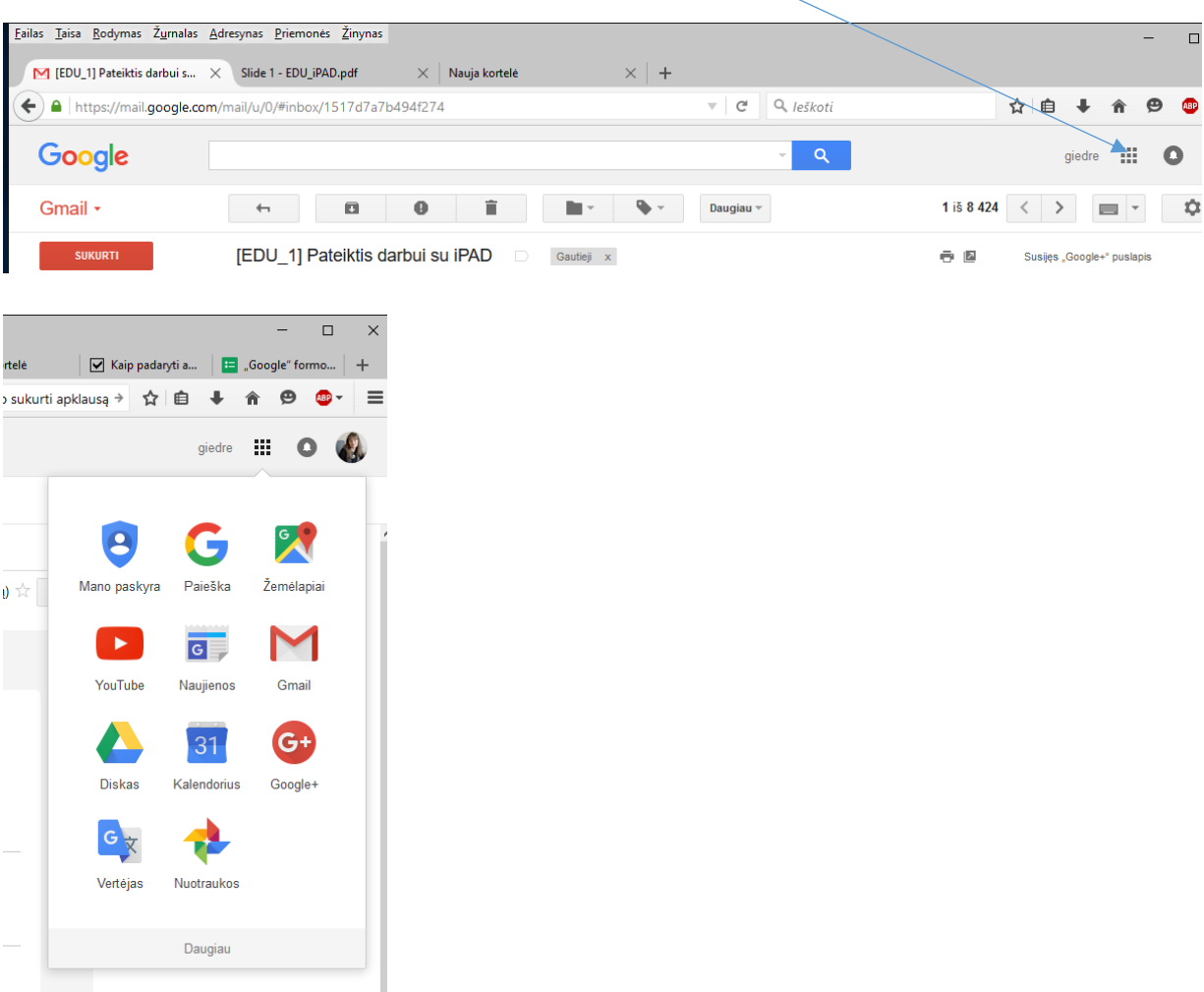

Prisijunkite prie savo Gmail paskyros ir paspauskite ženkliuką (Google Apps).

Išsiskleidusiame meniu pasirinkite "Diskas"

Atsiradusiame naujame lange pasirinkite "Naujas" -> "Google" formos

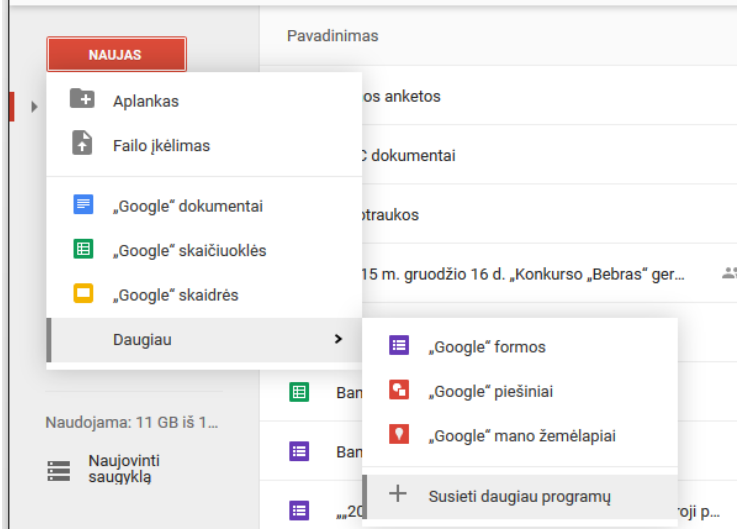

Toliau pildote klausimus: "Bevardė forma" – čia įrašote formos pavadinimą, jei reikia aprašote, kam ši forma skirta ir klausimo pavadinimą, dešinėje pusėje matote klausimo tipo pasirinkimą.

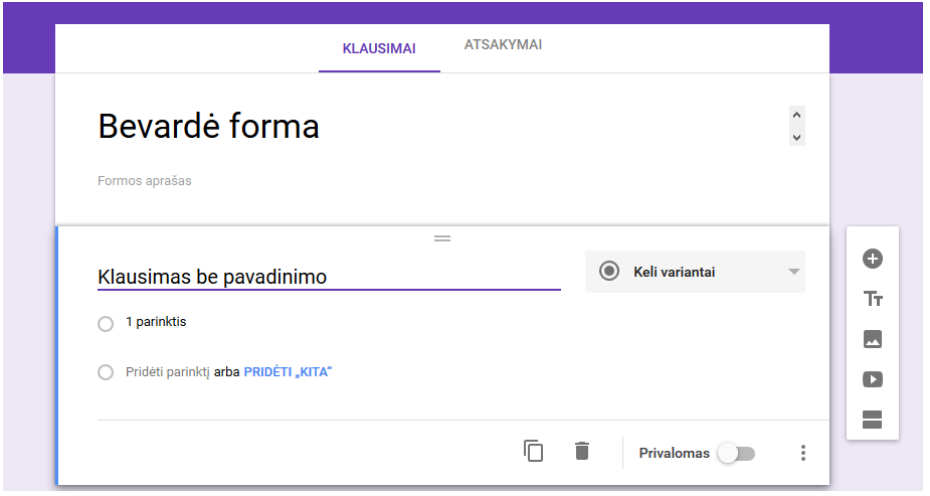

Kursime formą *Mokymasis tyrinėjant*. Pirmajam klausimui pasirinkite "Trumpas atsakymas". Jį rasite išskleidę meniu, paspaudę trikampio ženkliuką, šalia žodžių "Keli variantai". Šį klausimą pavadinkite *Į verdantį vandenį galima ramiai įpilti augalinio aliejaus. Jeigu į verdantį aliejų lašinsime vandenį, tai aliejus išsitaškys. Kodėl?*

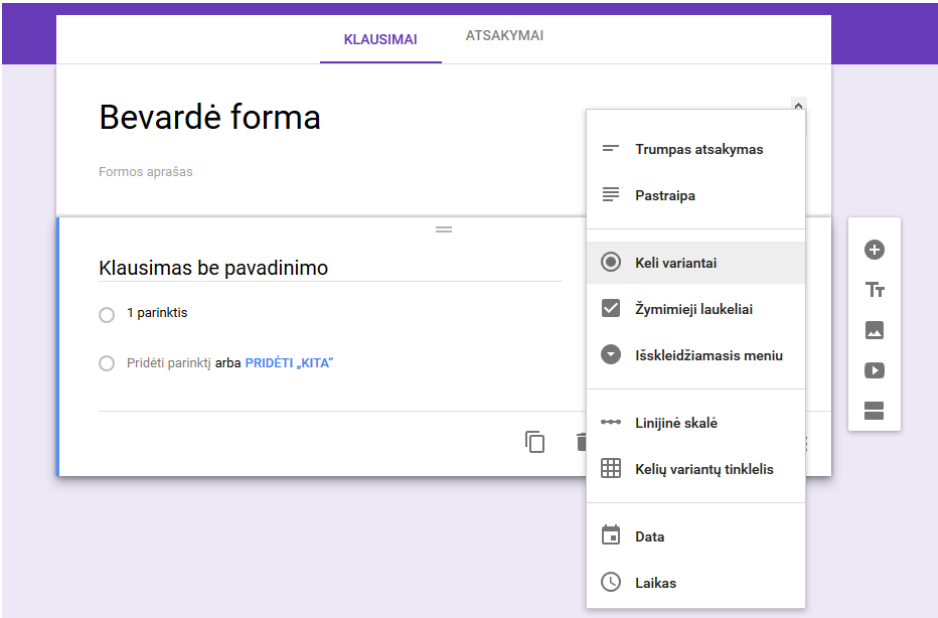

Norint pažymėti klausimą, kaip privalomą, paspauskite kairį pelės klavišą už rutuliuko šalia žodžio "Privalomas". Tokiu būdu, jei tokiam klausimui atsakymas nebus pasirinktas ar įvestas, apklausos pildytojui bus pranešta, kad į jį būtina atsakyti.

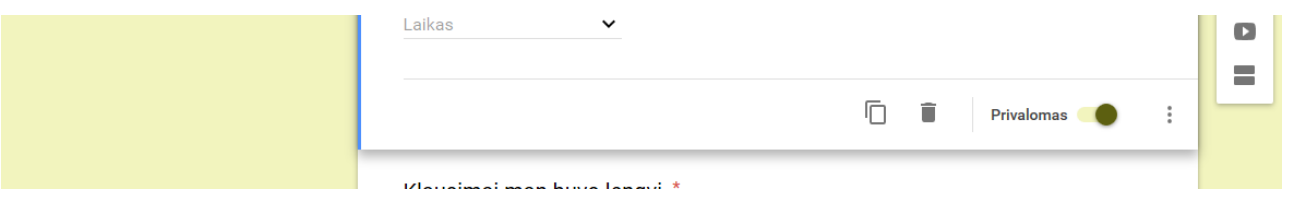

Naują klausimą pridedame paspausdami pliuso ženklą, kurį matote dešinėje pusėje.

Antrasis klausimas *Kurioje medžiagoje didžiausi atstumai tarp molekulių?* bus "Keli variantai" tipo. Čia pasidarykite, kiekvieną kartą spausdami "Pridėti parinktį", tris pasirinkimus (ore, vandenyje ir deimante). Šį klausimą padarykite privalomu.

Trečiajam klausimui panaudokite "Išskleidžiamąjį meniu". Klausimą pavadinkite *Kodėl kalnuose vanduo verda prie žemesnės temperatūros?* Jame surašykite atsakymus: *Kalnuose mažesnis atmosferos slėgis*. *Kalnuose didesnis atmosferos slėgis.*

## *Kalnuose pakinta vandens cheminė sudėtis.*

Ketvirtasis klausimas bus "Žymimieji laukeliai". Šį klausimą pavadinkite *Kurie kūnai šildomi plečiasi?* Klausime išvardinkite bent keturis pasirinkimo variantus (*metalinė dėžutė, plastikinis dangtelis, atvirame inde esantis vanduo, oro pripildytas balionas, betono plokštė*). Šį klausimą taip pat padarykite privalomu.

Penktajam klausimui pasirinkite "Kelių variantų tinklelį" ir sudarykite tokio pavidalo klausimą:

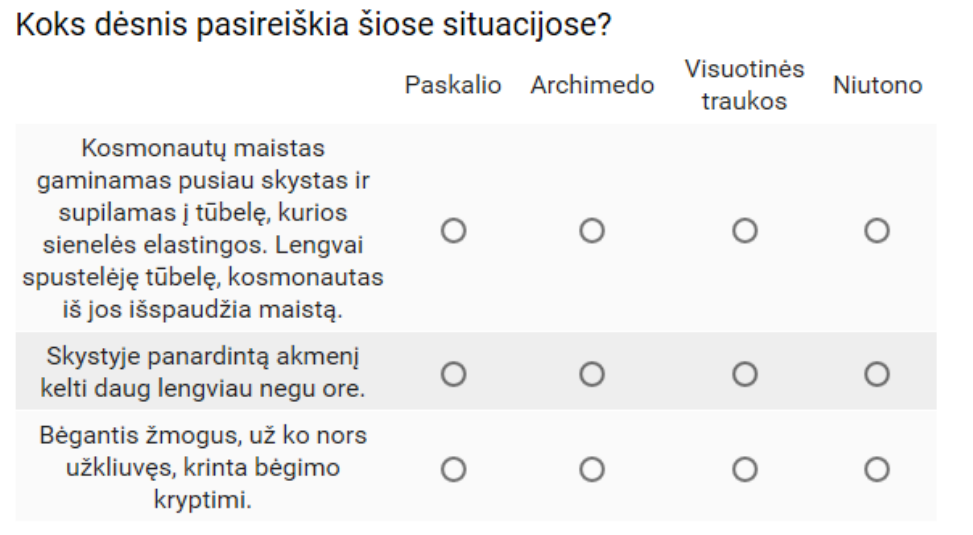

Įterpkite į formą video, pasirinkdami piktogramą "Pridėti vaizdo įrašą".

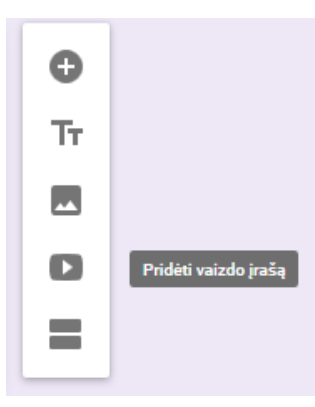

## Vaizdo įrašus galima įkelti iš "YouTube".

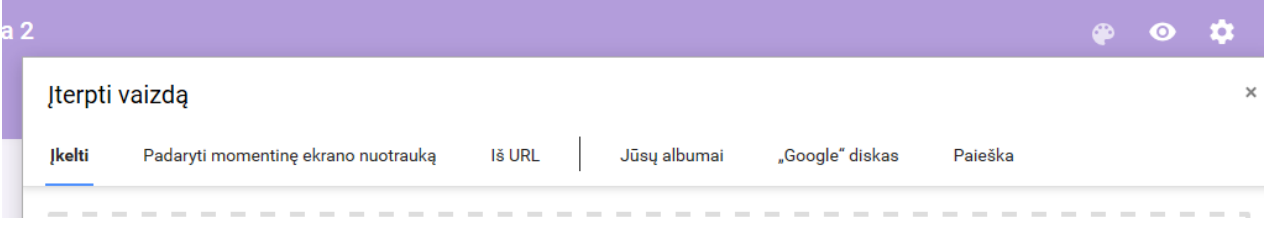

Į savo anketą įkelkite nuorodą į video failą [https://youtu.be/Q\\_CZY0ib\\_OI.](https://youtu.be/Q_CZY0ib_OI) Ir sukurkite klausimą, susijusį su šiuo filmuku. Tiesiogiai į klausimą vaizdų įterpti nėra galimybės, todėl patys nuspręskite, kur klausimas bus – video apačioje ar viršuje.

Dar vienam klausimui pasirinkite Pastraipos tipą ir jį pavadinkite *Konservų dėžučių dangtelyje ir dugne išspausti koncentriniai skrituliai (gofrai). Kokia jų paskirtis?*

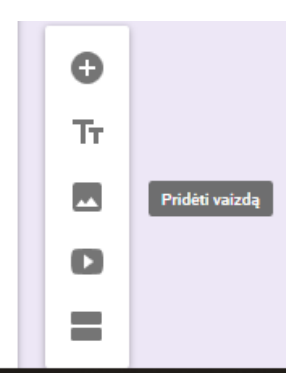

Po juo įkelkite nuotrauką <http://www.olias.lt/wp-content/uploads/rududu.jpg>. Nuotraukų kėlimo būdai:

- iš kompiuterio;
- čia pat nufotografuotą kompiuterio kamera, jei ją turite;
- tik nuoroda į nuotrauką, esančią internete;
- iš jūsų albumų "Google" paskyroje;
- $\bullet$  iš  $\cdot$  Google" disko.

Nuotraukos, kurias galima įkelti į Google formą, turėtų būti ne didesnės kaip 3500 x 2500 px.

Tik nepamirškite apie autorių teises. Laisvai platinamų paveikslėlių galite rasti svetainėje [http://www.freeimages.com,](http://www.freeimages.com/) laisvai platinamos muzikos – [https://www.freeplaymusic.com.](https://www.freeplaymusic.com/)

Sukurkite dar du klausimus, kuriuose būtų panaudoti pasirinkimai "Data" ir "Laikas".

Forma automatiškai išsaugoma diske. Atsakymų priėmimas bus automatiškai įjungtas, jei norėsite išjungti turite pasirinkti meniu punktą "Atsakymai" ir ten nuimti žymėjimą "Atsakymų priėmimas".

Atsakymus galite pažiūrėti ir Excel lentelės pavidalu, tam pasirinkite mygtuką .

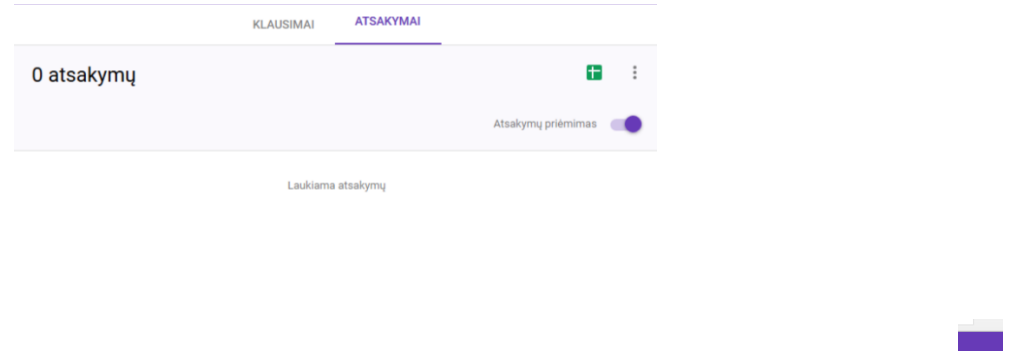

Kai forma jau sukurta, jūs galite peržiūrėti ją paspaudę šia piktogramą . Atverto lango viršuje matote nuorodą į Jūsų ką tik sukurtą formą internete.

Anketų nuorodos sugeneruojamos ilgos. Jų santrumpas galima pasidaryti su programa TinyURL [http://tinyurl.com/.](http://tinyurl.com/)

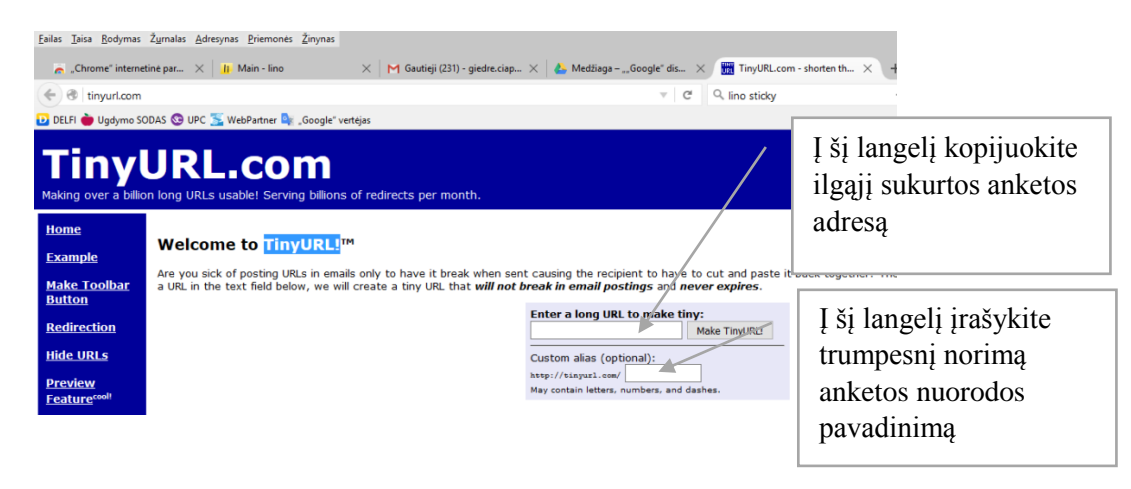

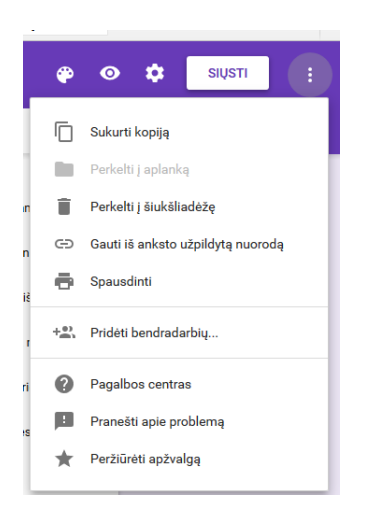

Papildomos funkcijos yra tokios:

- Siųsti šią formą el. paštu "Siųsti" galite iškart išsiųsti formą el. paštu daugeliui adresatų.
- Daugiau veiksmų galite apklausą padaryti registruotą, bet tada atsakinėjantis turi būti prisijungęs prie Google paskyros, galite nustatyti, ar apklaustieji gali peržiūrėti apklausos rezultatus, ar redaguoti atsakymą.
- Taip pat galite pakeisti patvirtinimo puslapio turinį, maišyti klausimus, jei jums to reikia.

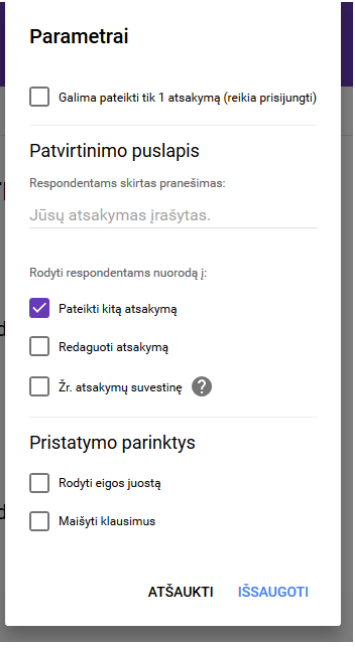

Galite šią anketą bendrinti kolegoms, kurie kartu su jumis dirba "Pridėti bendradarbių".

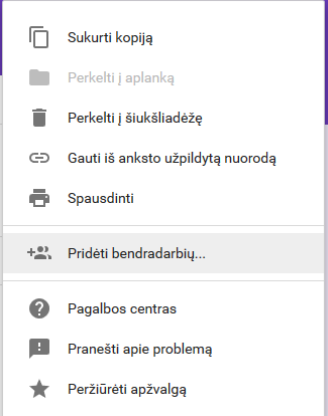